[Telefon](https://wiki.ucware.com/gui/telefon?do=showtag&tag=gui%3ATelefon), [Telefone](https://wiki.ucware.com/func/telefone?do=showtag&tag=func%3ATelefone), [Anmeldung](https://wiki.ucware.com/func/anmeldung?do=showtag&tag=func%3AAnmeldung)

**Versionshinweis:** Dieser Artikel beschreibt eine neue Funktion von [UCware 6.1](https://wiki.ucware.com/release/ucware6).

# **Schnellstart mit Cisco Tischtelefonen**

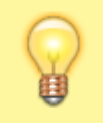

### **Hinweis:**

Um den vollen Funktionsumfang der UCware Telefonanlage bequem am Bildschirm zu nutzen, verwenden Sie den [UCC-](https://wiki.ucware.com/benutzerhandbuch/sitemap)[Client.](https://wiki.ucware.com/benutzerhandbuch/sitemap)

Ab Version 6.1 bietet UCware grundlegende Unterstützung für die Tischtelefone **CP-7841** und **CP-8841** von **Cisco**.

Dies umfasst die folgenden Funktionen:

- ein- und ausgehende Anrufe
- UCware Funktionen per [Tasten-Code,](https://wiki.ucware.com/geraetehandbuch/tasten_codes) inkl. [Benutzer-Anmeldung](#page-0-0)
- [Remote-Wahl](#page-1-0) von Rufnummern per UCC-Client

Dieser Artikel hilft Ihnen dabei, Ihr Telefon so schnell wie möglich für den Produktiveinsatz vorzubereiten und beschränkt er sich daher auf Grundlagen. Um sich mit dem vollen Funktionsumfang Ihres Geräts vertraut zu machen, nutzen Sie die Dokumentation des Herstellers:

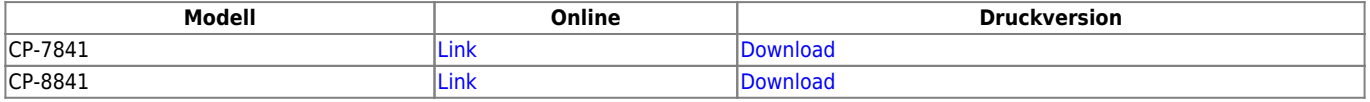

## **Telefon zurücksetzen**

Nach der [Inbetriebnahme](https://wiki.ucware.com/geraetehandbuch/tischtelefone/cisco/einbinden) an der UCware Telefonanlage können Sie das Gerät bei Bedarf auf Werkseinstellungen zurücksetzen.

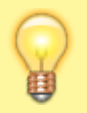

#### **Hinweis:**

Dabei gehen bereits vorhandene Benutzerdaten verloren. Versuchen Sie daher im Zweifelsfall zunächst, sich als Benutzer [anzumelden](#page-0-0).

- 1. Stellen Sie sicher, dass das Telefon mit dem Netzwerk verbunden ist.
- 2. Navigieren Sie über die Einstellungstaste zum folgenden Menüpunkt:

#### **Admin Settings > Reset Settings > All**

3. Bestätigen Sie mit **Reset**.

Dadurch wird das Telefon auf Werkseinstellungen zurückgesetzt, neu gestartet und vom UCware Server provisioniert. Abhängig vom Telefon-Modell kann dies mehrere Minuten dauern.

## <span id="page-0-0"></span>**Als Benutzer anmelden**

Um Anrufe über eine persönliche Durchwahl starten bzw. annehmen zu können, müssen Sie sich als Benutzer am Telefon anmelden.

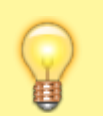

#### **Hinweis:**

Voraussetzung dafür ist ein Slot vom Typ **Tischtelefon**, den der Administrator der Telefonanlage für Sie einrichtet. Über die [Rufnummernkonfiguration](https://wiki.ucware.com/benutzerhandbuch/rufnummernkonfiguration/allg) des UCC-Clients müssen Sie mindestens eine Ihrer Durchwahlen auf diesem Slot aktivieren.

Ohne Benutzeranmeldung ist das Telefon stattdessen über eine automatisch zugeteilte Gerätedurchwahl erreichbar.

Um sich als Benutzer anzumelden, gehen Sie wie folgt vor:

1. Wählen Sie am Telefon  $*$  gefolgt von Ihrer Durchwahl.

- 2. Bestätigen Sie oder nehmen Sie den Hörer ab. Die Ansage fordert Sie zur Eingabe Ihres persönlichen Passworts auf.
- 3. Geben Sie Ihre PIN ein und bestätigen Sie mit  $\overline{\mathcal{H}}$ . Die Ansage bestätigt Ihre Anmeldung.

Nach erfolgreicher Anmeldung erscheint Ihr Benutzername auf dem Telefon-Display.

Um sich vom Telefon abzumelden, wählen Sie ✱ ✱ und bestätigen Sie mit **OK**.

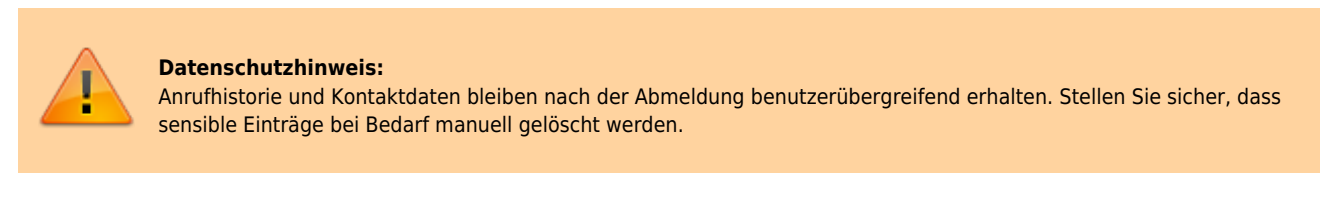

## <span id="page-1-0"></span>**UCware-Funktionen nutzen**

Neben der An- und Abmeldung von Benutzern unterstützen **CP-7841** und **CP-8841** alle UCware-Funktionen, die sich über [Tasten-Codes](https://wiki.ucware.com/geraetehandbuch/tasten_codes) aufrufen lassen.

Darüber hinaus können Sie mithilfe des UCC-Clients ausgehende Anrufe auf den Telefonen starten. Dies ist besonders empfehlenswert, wenn Sie mit dem UCC-Client arbeiten, Ihre Gespräche aber nicht über ein Headset führen können oder möchten.

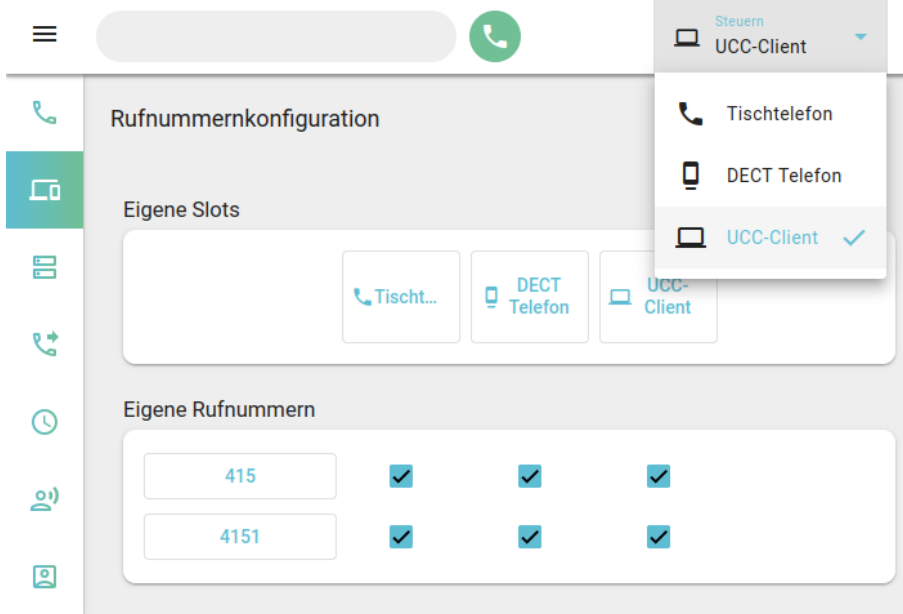

Gehen Sie dazu wie folgt vor:

- 1. Öffnen Sie die **Rufnummernkonfiguration** des UCC-Clients.
- 2. Aktivieren Sie alle benötigten Rufnummern auf dem gewünschten [Slot.](https://wiki.ucware.com/benutzerhandbuch/rufnummernkonfiguration/allg)

Beachten Sie dabei die individuellen Bezeichnungen Ihrer Slots.

- 3. Melden Sie sich auf dem zu steuernden Gerät an.
- 4. Wählen Sie das Gerät in der Kopfleiste unter **Steuern** aus.

Dadurch klingelt bei Anrufen, die Sie im UCC-Client starten zunächst das Tischtelefon. Sobald Sie den Hörer abnehmen, wählt das Telefon die gewünschte Rufnummer.

#### From: <https://wiki.ucware.com/> - **UCware-Dokumentation**

Permanent link:

**<https://wiki.ucware.com/geraetehandbuch/tischtelefone/cisco/qsg?rev=1702030186>**

Last update: **08.12.2023 10:09**